# **PRIMERGY** CX120 S1

# インストールガイド

## **Red Hat Enterprise Linux 5 (for x86)**

PRIMERGY CX120 S1でRed Hat Enterprise Linux 5 (for x86) をご利用になるためのインストール方法や運用前に必要な 操作について説明しています。 また、仮想マシン機能の管理OS のインストールについ ても説明しています。

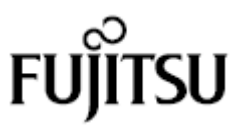

#### <span id="page-1-0"></span>本書をお読みになる前に

#### 本書の表記

#### ■ 本文中の記号

本文中に記載されている記号には、次のような意味があります。

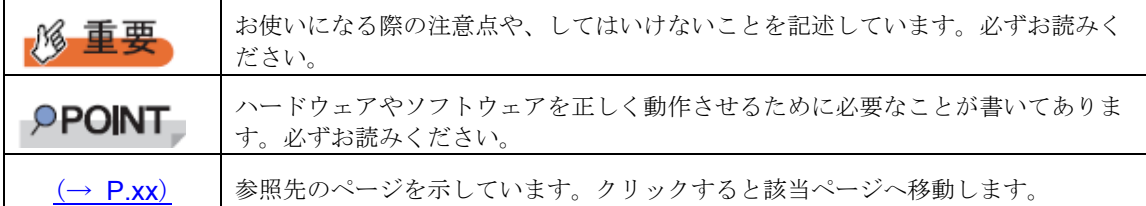

#### ■ キーの表記と操作方法

本文中のキーの表記は、キーボードに書かれているすべての文字を記述するのではなく、説明に 必要な文字を次のように記述しています。

例: 【Ctrl】 キー、 【Enter】 キー、 【→】 キーなど

また、複数のキーを同時に押す場合には、次のように「+」でつないで表記しています。

**例: 【Ctrl】 + 【F3】 キー、 【Shift】 + 【↑】 キーなど** 

#### ■ DVD-ROM ドライブの表記について

本書では、DVD-ROM ドライブを「CD/DVD ドライブ」と表記しています。

#### ■ コマンド入力 (キー入力)

本文中では、コマンド入力を次のように表記しています。

```
diskcopy a: a:
       1 - 1
```
- ↑の箇所のように文字間隔を空けて表記している部分は、【Space】キーを1回押し てください。
- コマンド実行の操作は、コマンドを入力して【Enter】キーを押してください。

#### **■ CD/DVD が自動的にマウントされない場合**

シングルユーザモード、テキストモードを使用する場合、CD/DVD などのメディアは自動的 にマウントされません。

CD/DVD が自動的にマウントされない場合は、次のコマンドを実行してください。

# mount -r /dev/cdrom /media/<メディアのボリューム名>

初回マウント時に次のコマンドを実行して、CD/DVD のマウントポイントを作成してくださ い。

# mkdir /media/cdrom

#### ■ 仮想マシン機能をお使いになる場合

仮想マシン機能をお使いになる場合は、Red Hat Enterprise Linux 5 (for Intel64)を使用して 下さい。

#### ■ 保守サービスについて

弊社では、お客様に安心して Linux を使用していただくために、有償サポート・サービスをご用 意しております。有償サポート・サービスをご契約いただくと、本書に関するご質問、インスト ールや運用の際に発生する疑問やトラブルなどについて解決支援させていただいております。有 償サポート・サービスをご契約いただくことをお勧めします。

#### **■ PRIMERGY のドライバ&修正プログラムについて**

各種ドライバや BIOS、ファームウェア、添付ソフトウェアなどの最新モジュールを、次の弊 社インターネット情報ページにて提供しております。システム安定稼動のため、常に最新モ ジュールを適用して運用されることを推奨します。 [http://primeserver.fujitsu.com/primergy/downloads/?\\_top=l\\_text-downloads](http://primeserver.fujitsu.com/primergy/downloads/?_top=l_text-downloads) なお、最新モジュールのダウンロード、および適用作業につきましては、お客様自身で実施 いただきますようお願いいたします。 弊社にて作業実施をご依頼されるお客様は、有償にて承っております。担当営業員、または 販売店までお問い合わせください。

#### ■ 商標

Microsoft、Windows、Windows Server は、Microsoft Corporation のアメリカ合衆国およびその他の国における登録商標また は商標です。

Linux は、Linus Torvalds 氏のアメリカ合衆国およびその他の国における登録商標あるいは商標です。 Red Hat および Red Hat をベースとしたすべての商標とロゴは、アメリカ合衆国およびその他の国における Red Hat, Inc. の商標または登録商標です。 Intel は、アメリカ合衆国およびその他の国における Intel Corporation またはそのグループ会社の登録商標または商標です。 その他の各製品名は、各社の商標、または登録商標です。 その他の各製品は、各社の著作物です。

Copyright FUJITSU LIMITED 2010

## 目次

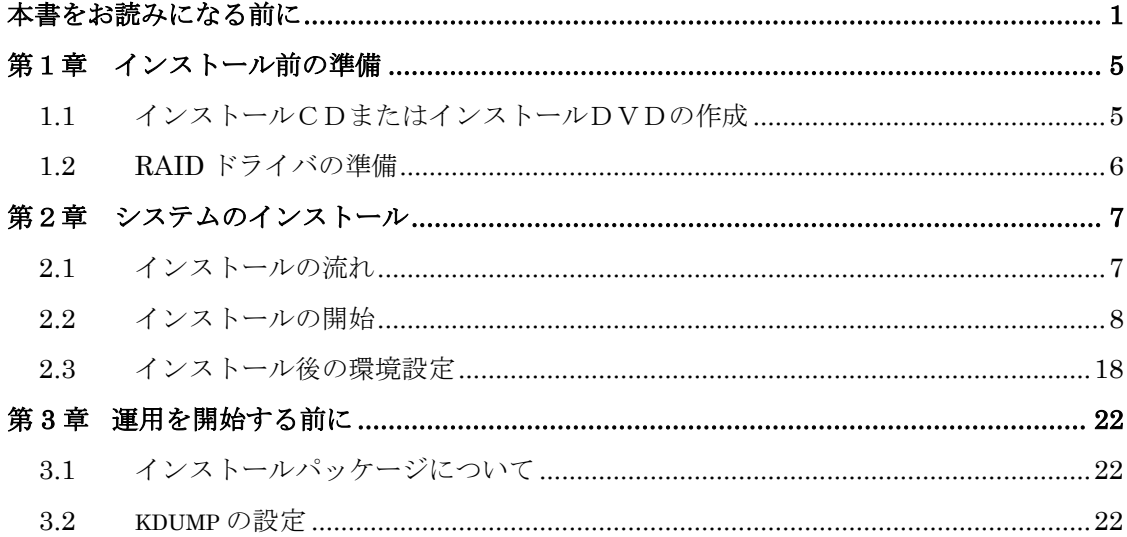

## <span id="page-5-0"></span>第1章 インストール前の準備

インストールを開始する前に、必要なディスクを作成します。

#### ■ RHN の登録

システムをインストールする際、RHN (Red Hat Network) からデータをダウンロードする必 要があります。データのダウンロードにあたり、RHN の登録が必要です。 詳細については、「レッドハットのサポート Red Hat Network、サブスクリプションの登録方 法」(<http://www.redhat.co.jp/FAQ/regist.html>) をご覧ください。

#### <span id="page-5-2"></span><span id="page-5-1"></span>**1.1** インストールCDまたはインストールDVDの作成

インストールを開始する前に、次の CD または DVD を作成する必要があります。 未使用の CD を 5 枚または未使用の DVD を 1 枚用意してください。

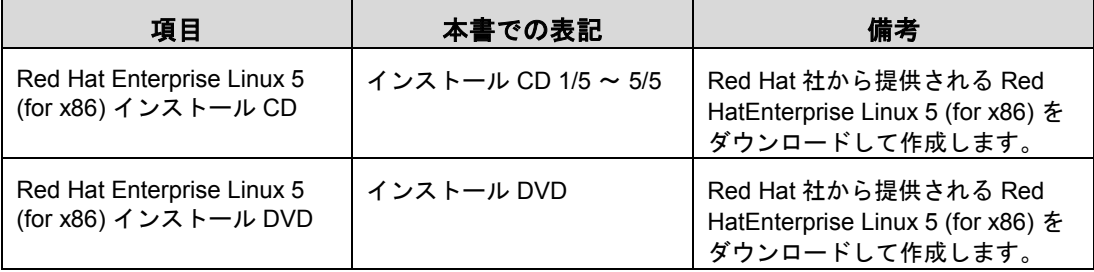

- <sup>1</sup> **RHN** にログインします。
- <sup>2</sup> 「ソフトウェアのダウンロード」→「**Red Hat Enterprise Linux (v.5 for 32-bit x86)**」の順にクリックして、**ISO images** の公開サイトページを表示します。
- 3 **Binary Disc** の **ISO** イメージをダウンロードします。

RHN の画面にチェックサムが記載されています。サイズとチェックサムを確認してくだ さい。

<sup>4</sup> ダウンロードした **ISO** イメージからインストール **CD** またはインストール **DVD** を作成します。

作成した CD には、それぞれ「インストール CD<ディスク番号>/<ディスク枚数>」 DVD には、「インストール DVD」と記載しておきます。

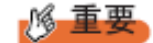

 インストール CD またはインストール DVD でサポートされるカーネル版数は「2.6.18- 164. el5PAE」です。

#### <span id="page-6-1"></span><span id="page-6-0"></span>**1.2 RAID** ドライバの準備

オンボードソフトウェア RAID (Intel® Embedded Server RAID Technology Ⅱ) を ご使用の場合は、RAID ドライバを準備する必要があります。

#### ■ 準備するもの

操作を開始する前に、次のものを準備してください。

・USB メモリ

#### 手順

- <sup>1</sup> **USB** メモリをセットします。
- <sup>2</sup> **PRIMERGY** のドライバ&修正プログラムの掲載ページにアクセスします。 ([http://primeserver.fujitsu.com/primergy/downloads/?\\_top=l\\_text-downloads](http://primeserver.fujitsu.com/primergy/downloads/?_top=l_text-downloads))
- 3 「ダウンロード検索」から、製品名に「**PRIMERGY CX1000**」を選択し「検索 開始」をクリックします。
- <sup>4</sup> 検索結果から、「**PRIMERGY CX1000** オンボードソフトウェア **RAID** ドライバ **for Red Hat Enterprise Linux 5**」を選択し、ダウンロードします。
- <sup>5</sup> ダウンロードしたドライバモジュールを **USB** メモリにコピーします。

以下のモジュールを USB メモリにコピーします。

・megasr-13.11.0922.2009-1-001.i386.iso

6 **USB** メモリを取り外します。

#### <span id="page-7-0"></span>第2章 システムのインストール

システムをインストールする方法について説明します。

#### **PPOINT**

> あらかじめ、「第1章インストール前の準備」(→[P.5](#page-5-0))をご覧になり、必要 なディスクを作成してください。

#### <span id="page-7-1"></span>*2.1* インストールの流れ

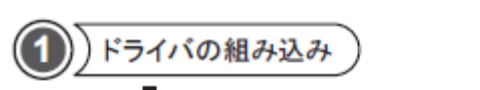

手動インストールは次の流れで行います。

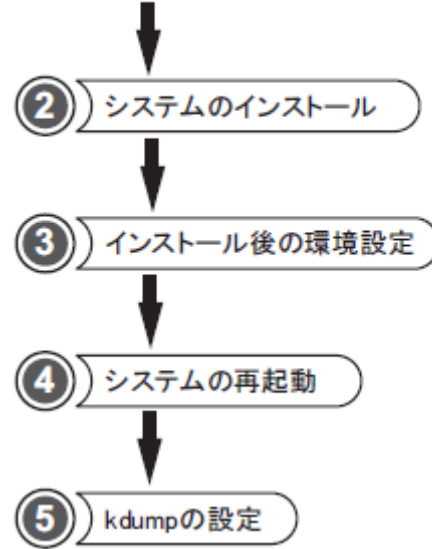

●準備するもの

操作を開始する前に、次のものを準備してください。

・インストール CD1/5~5/5 またはインストール DVD 「1.1 インストール CD またはインストール DVD の作成」 (→[P.5](#page-5-2)) ・オンボードソフトウェア RAID ドライバディスクイメージ(USB メモリ)  $\lceil 1.2 \rceil$  RAID ドライバの準備」 (→[P.6](#page-6-1))

#### <span id="page-8-0"></span>**2.2** インストールの開始

必要なドライバを組み込み、OS をインストールします。

<sup>1</sup> 電源ボタンを押し、インストール **CD1/5** またはインストール **DVD** をセットしま す。

しばらくすると、画面下に次の文字列が表示されます。

```
boot:
```
**M** 重要

 オンボードソフトウェア RAID をご使用の場合、必ずドライバディスクイメージの 格納された USB メモリを接続してからサーバを起動してください。

サーバ起動時に USB メモリを接続していない場合は、USB メモリが認識されませ  $h_{\rm o}$ 

2 次のコマンドを実行します。

boot: linux nostorage nonet

**PPOINT** 

> コマンドを入力しないまま、一定時間(約1分)を経過すると自動的にロードが開 始されます。

その場合は【Ctrl】+【Alt】+【Del】キーを押し、やり直してください。

> 以降はキーボードで操作を行います。

項目選択:【←】【→】キーもしくは、タブキー

項目決定:【Enter】キー

3 「**Skip**」を選択します。

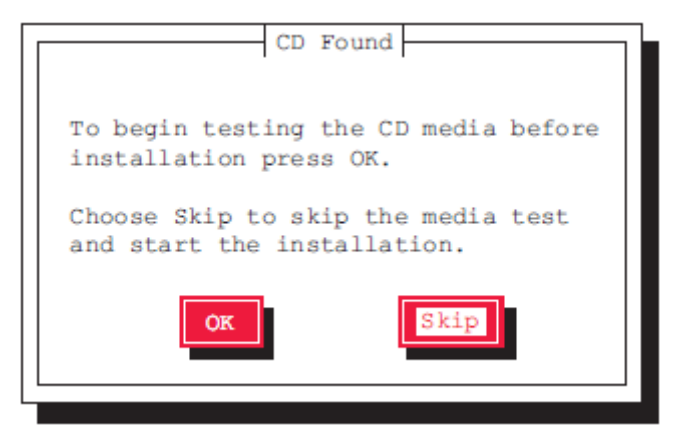

#### <sup>4</sup> 「**Add Device**」を選択し、必要なドライバを選択して「**OK**」を選択します。 **PPOINT**

ドライバの選択画面での操作

 インストールするドライバ名の最初の文字キーを押すと、ドライバの一覧の中でそ の文字から始まるドライバ名にジャンプしますので、簡単に目的のドライバを見つ けることができます。

使用するアレイコントローラにより、次の操作を実行します。

- ◆アレイ未構成の場合
- 1. SATA Mode の設定に対応したドライバを選択し、「OK」を選択します。

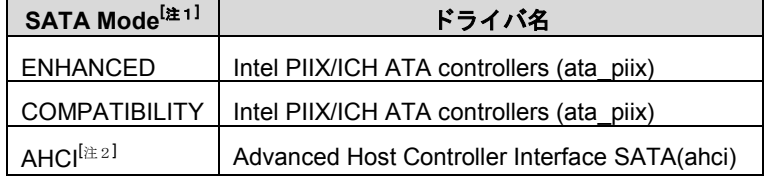

- [注1]SATA Mode は BIOS 設定画面内の、「Advanced メニュー」-「Mass Storage Controller Configuration Screen サブメニュー」内「Configure SATA Mode」項 で確認することができます。
- [注2]SATA Mode を"AHCI"に設定した場合は、「Mass Storage Controller Configuration Screen サブメニュー」内の「AHCI Option ROM」項を "Enabled"に設定してください。
- ◆オンボードソフトウェア RAID 構成の場合
- 1. 【F2】キーを押します。
- 2. Driver Disk Source 画面にて、「sda」を選択し、「OK」を選択した後、 「/dev/sda1」が選択されていることを確認し、「OK」を選択します。
- 3. Select driver disk image 画面にて、

「megasr-13.11.0922.2009-1-001.i386.iso」を選択し、「OK」を選択します。

- 4. ドライバ一覧が表示されるので、「LSI megasr Software RAID driver (megasr)」を 選択し「OK」を選択します。
- 5. USB メモリを取り外します。

使用するすべてのLANコントローラのドライバについて、操作を繰り返して下さい。

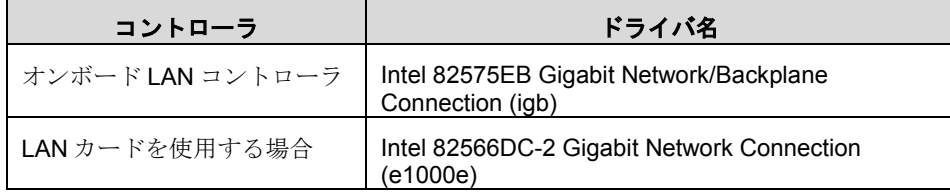

- <sup>5</sup> 必要なドライバがインストールされていることを確認し、「**Done**」を選択しま す。
- 6 「**Next**」を選択します。

言語を選択する画面が表示されます。

- <sup>7</sup> 「**Japanese**(日本語)」を選択し、「**Next**」を選択します。 キーボードの選択画面が表示されます。
- 8 「日本語」を選択し、「次」をクリックします。

インストール番号を入力する画面が表示されます。

#### 9 インストール番号を入力して「**OK**」をクリックします。

警告メッセージが表示される場合がありますが、問題はありませんので[はい]をクリックし て進んでください。

#### **PPOINT**

#### 既存インストールのアップグレード画面が表示された場合

▶ ここでは、「インストール」を選択し、[次]をクリックしてください。 この画面は、表示されない場合があります。

10 説明文の下にある「選択したドライブ上の~」のボタンをクリックし、表示され たリストから「カスタムレイアウトを作成します。」を選択して**[**次**]**をクリック します。

<span id="page-10-0"></span>ハードディスクパーティションの設定の画面が表示されます。

#### 11 ハードディスクドライブのパーティションを設定します。

#### 18 重要

- 各パーティション設定の際、「基本パーティションにする」の項目を必ずチェック してください。
- 1. [新規]をクリックします。 パーティションの追加ダイアログが表示されます。
- 2. 「マウントポイント」を「/boot」、「ファイルシステムタイプ」を「ext3」に設定 し、「サイズ(MB)」に「256」を入力して[OK]をクリックします。
- 3. [新規]をクリックし、「マウントポイント」を「/」、「ファイルシステムタイ プ」を「ext3」に設定し、「サイズ(MB)」に「20480」を入力して[OK]をクリ ックします。
- 4. [新規]をクリックし、「ファイルシステムタイプ」を「swap」に設定し、「サイ ズ(MB)」も「2048」を入力して[OK]をクリックします。 タイプを「swap」に設定すると、マウントポイントは設定できません。
- 5. パーティションが次のように設定されていることを確認し、[次]をクリックします。

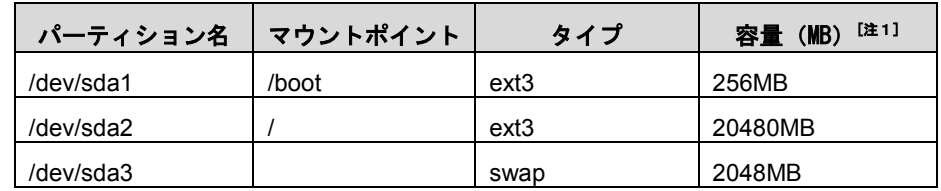

[注1]:表の値は入力する容量を記述しています。実際の表記とは異なる場合があ ります。

#### **PPOINT**

- ▶ フォーマットの警告メッセージが表示される場合がありますが、問題はありません。 [フォーマット]をクリックして進んでください。
- > 空き容量は、必要に応じてパーティションやマウントポイントを設定してください。 インストール後に設定することも可能です。
- > kdump を使用する場合は、kdump 用の領域が別途必要になります。詳細は 「3.2kdump の設定」 (→[P.22](#page-22-3)) をご覧ください。

#### **风重要**

> 空き領域にパーティションを追加する場合は、「新規]ではなく必ず「編集]で開始シ リンダと終了シリンダを指定して、パーティションを設定してください。必要に応 じて終了シリンダを調整してください。その際、「基本パーティションにする」の 項目はチェックしないでください。

#### <sup>12</sup> ブートローダの設定を行い、**[**次**]**をクリックします。

- 1. 「ブートローダパスワードを使用」をチェックします。 ブートローダパスワードの入力画面が表示されます。
- 2. パスワードを6文字以上で設定して[OK]をクリックします。
- 3. 「高度なブートローダオプションの設定」をチェックします。

#### **PPOINT**

▶ 入力したパスワードが6文字より少ない場合は、メッセージが表示されます。

#### 13 「一般カーネルパラメータ」に次の内容を入力し、**[**次**]**をクリックします。

#### nmi\_watchdog=0

ネットワークの設定画面が表示されます。

<sup>14</sup> ネットワークの設定を行い、**[**次**]**をクリックします。

お客様の環境に合わせたネットワーク設定を行ってください。 ネットワークの設定については、ネットワーク管理者に確認してください。

タイムゾーンの選択画面が表示されます。

15 「アジア**/**東京」が選択されていることを確認し、「システムクロックで **UTC** を 使用」のチェックを外し、**[**次**]**をクリックします。

root パスワードの設定画面が表示されます。

16 システムの **root**(管理者)のパスワードを設定し、**[**次**]**をクリックします。

パスワードは、6 文字以上で入力してください。

パッケージ情報読み込み中の画面が表示されます。

<sup>17</sup> 「今すぐカスタマイズする」を選択し、**[**次**]**をクリックします。

パッケージグループの選択画面が表示されます。

#### 18 パッケージグループを次のように設定し、**[**次**]**をクリックします。

「オプションパッケージ」欄にパッケージが記載されている場合は、各パッケージグルー プの[オプションパッケージ]をクリックして、表示された一覧から追加選択してください。 なお、追加する際は、すでにチェックされているパッケージは変更しないでください。

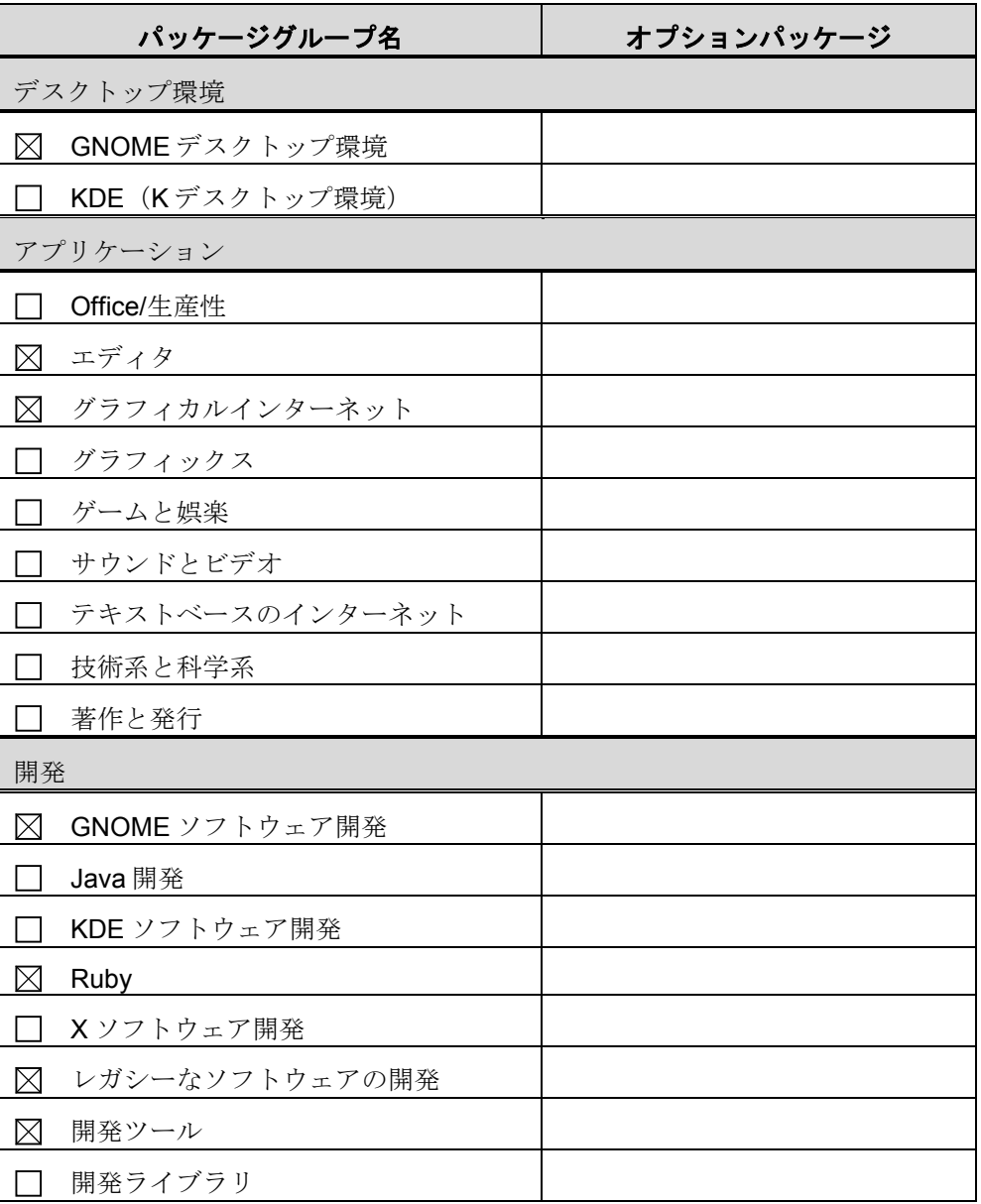

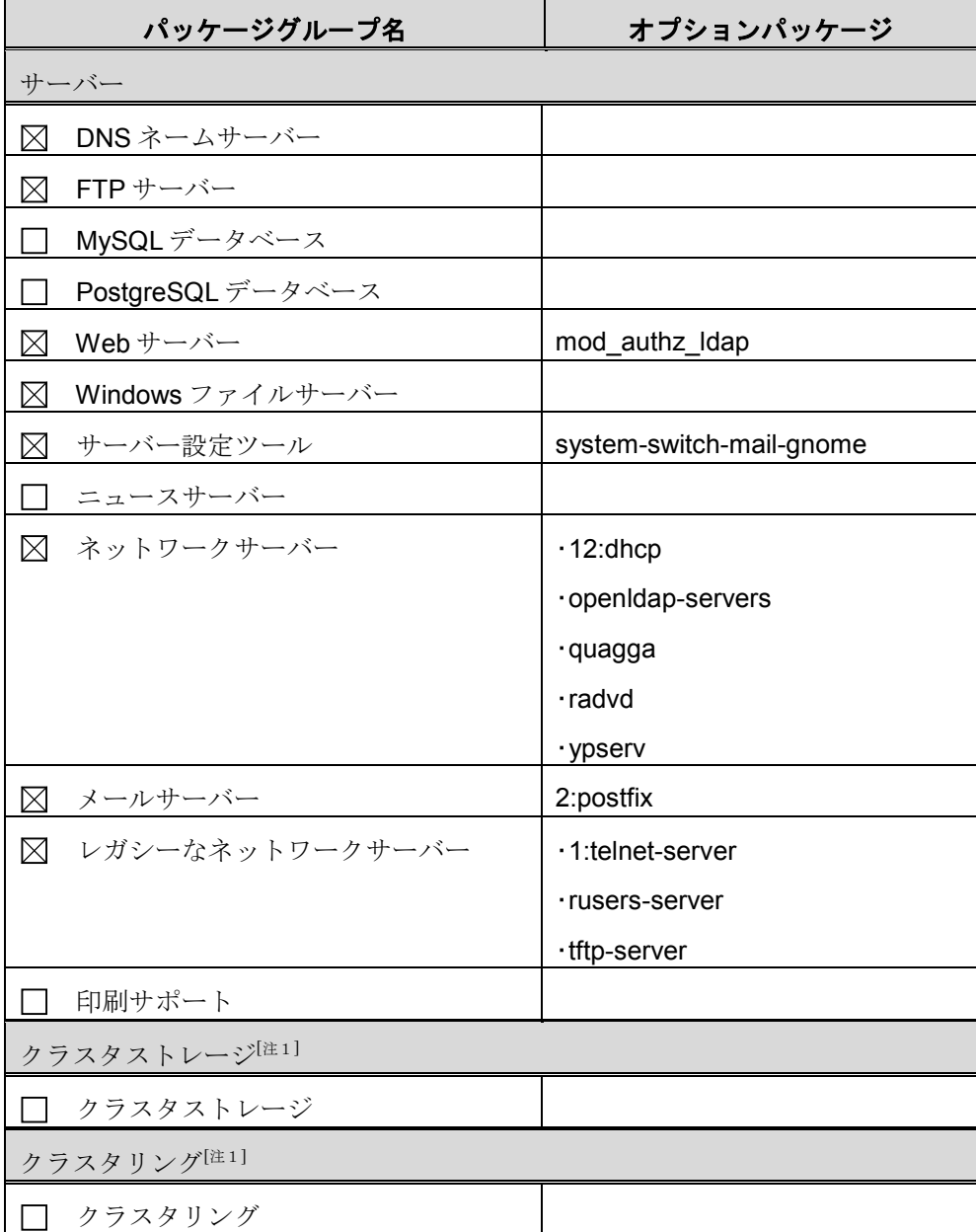

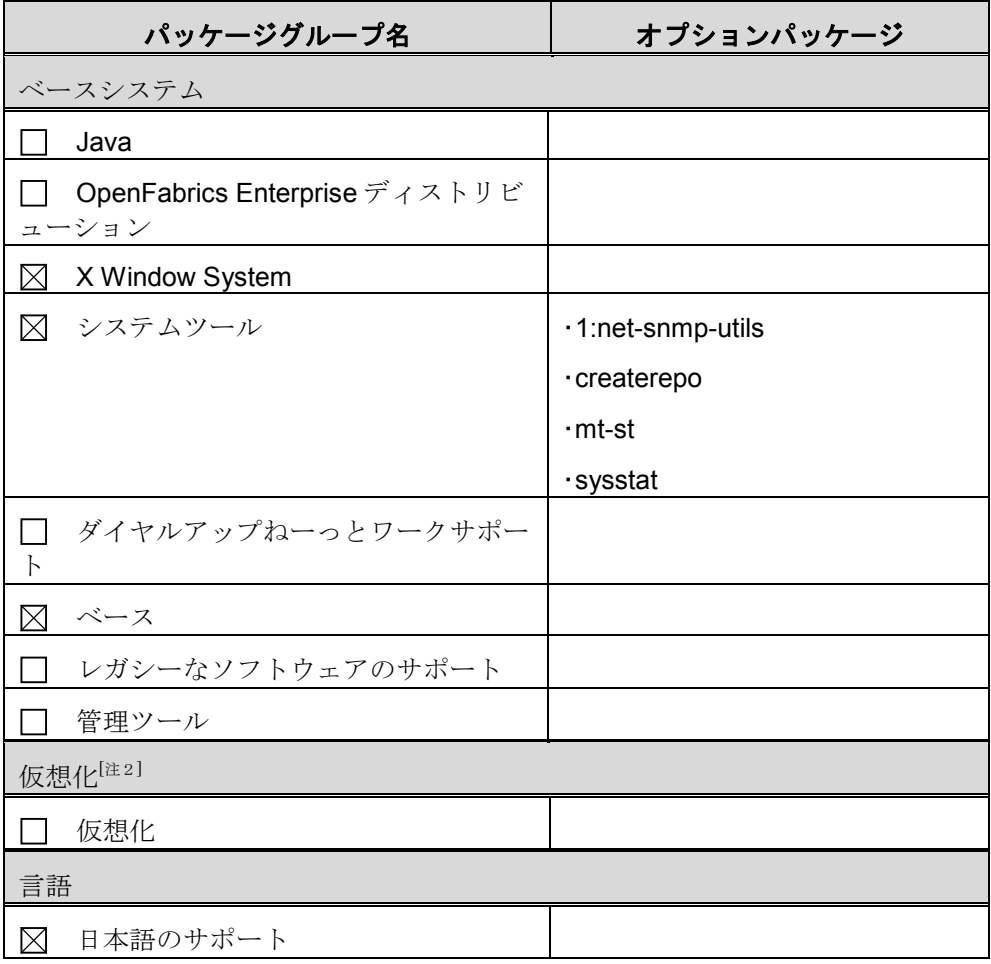

[注1]: 「Advanced Platform」用のインストール番号を入力した場合に表示されます。

[注2]:インストール番号の入力を省略した場合には、表示されません。

メッセージが表示された後、インストールの準備完了画面が表示されます。

#### 19 **[**次**]**をクリックします。

必要なインストールメディアの確認画面が表示されます。

#### **PPOINT**

- > インストールプロセスをキャンセルする場合は、確認画面で[再起動]をクリックし、 システムを再起動します。
- インストール DVD を使用する場合は、確認画面が表示されず、インストールが開 始されます。

#### 20 **[**続行**]**をクリックします。

インストールが開始されます。インストール CD を使用した場合は、画面の指示に従 って、CD を入れ替えて下さい。

インストールが完了すると、インストール完了画面が表示されます。

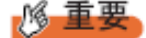

ここでは[再起動]をクリックしないでください。

#### <sup>21</sup> 【**Ctrl**】+【**Alt**】+【**F2**】キーを押します。

コマンド入力画面に移行します。

#### <sup>22</sup> **ext3** オプションを変更します。

ext3オプションをデフォルト設定 (dir index オプション+ ordered モード)で使用した場合、 データ化けやデータ破壊の可能性があるため「非dir\_index オプション+ orderedモード」に 変更します。

1. 各デバイスにおいて、「Filesystem features:」の項目に「dir\_index」があることを確認 します。

sh-3.2# /mnt/sysimage/sbin/tune2fs -l /dev/sda1 | grep features sh-3.2# /mnt/sysimage/sbin/tune2fs -l /dev/sda2 | grep features

Filesystem features: has\_journal ext\_attr resize\_inode dir\_index filetype needs\_recovery sparse\_super …

- 2. 次のコマンドを実行し、「dir\_index」を無効にします sh-3.2# /mnt/sysimage/sbin/tune2fs -O ^dir\_index /dev/sda1 sh-3.2# /mnt/sysimage/sbin/tune2fs -O ^dir\_index /dev/sda2
- 3. 「dir\_index」がないことを確認します。 sh-3.2# /mnt/sysimage/sbin/tune2fs -l /dev/sda1 | grep features sh-3.2# /mnt/sysimage/sbin/tune2fs -l /dev/sda2 | grep features Filesystem features: has journal ext attr resize inode filetype needs\_recovery sparse\_super ..

#### **PPOINT**

 [手順](#page-10-0)11でハードディスクドライブに、任意のパーティションを追加した場合は、追加し たパーティションに対しても、上記と同様の操作を行い、「dir\_index」を無効にする必 要があります。

#### 23 次のコマンドを実行し、不要なサービスを停止します。

sh-3.2# chroot /mnt/sysimage

sh-3.2# /sbin/chkconfig auditd off

#### <sup>24</sup> 次のコマンドを実行し、すべてが「**off**」になっていることを確認します。

sh-3.2# /sbin/chkconfig --list auditd

auditd 0:off 1:off 2:off 3:off 4:off 5:off 6:off

#### 25 **/etc/modprobe.conf** ファイルを編集します。

1. /etc/modprobe.conf の"alias scsi\_hostadapter usb-storage"の有無を確認します。

# cat /etc/modprobe.conf

"alias scsi\_hostadapter usb-storage"がない場合は、以下の手順は必要ありません。 [手順](#page-16-0) 26 に進んでください。

2. /etc/modprobe.conf ファイルを修正します。

以下の手順を実行し、vi コマンドで/etc/modprobe.conf の"alias scsi\_hostadapter usbstorage"をすべて削除し、"scsi\_hostadapter"の番号を変更します。複数個所ある場合 は、すべて対応してください。

# vi /etc/modprobe.conf

削除前

alias scsi\_hostadapter megasr

alias scsi\_hostadapter1 usb-storage ←ここを削除する

alias eth0 e1000e

削除後

alias scsi\_hostadapter megasr alias eth0 e1000e

3. インストールされているカーネルに合わせて、mkinitrd コマンドにより initrd を作成し ます。

```
インストールされているカーネルを確認する場合は、以下のコマンドを実行してくだ
さい。
```
# rpm -qa | grep kernel

以下にコマンド実行例を示します。

例)kernel-2.6.18-164.el5 がインストールされている場合

# cp /boot/initrd-2.6.18-164.el5.img /boot/initrd-2.6.18- 164.el5.img.bak

# /sbin/mkinitrd -f /boot/initrd-2.6.18-164.el5.img 2.6.18-164.el5

例)kernel-2.6.18-164.el5PAE がインストールされている場合

# cp /boot/initrd-2.6.18-164.el5PAE.img /boot/initrd-2.6.18- 164.el5PAE.img.bak # /sbin/mkinitrd -f /boot/initrd-2.6.18-164.el5PAE.img 2.6.18-

<span id="page-16-0"></span>164.el5PAE

#### 26 【**Alt**】+【**F6**】キーを押します。

インストール完了画面に戻ります。

<sup>27</sup> フロッピーディスクや **CD** または **DVD** がセットされていないことを確認し、**[**再 起動**]**をクリックします。

システムが再起動し、しばらくすると「ようこそ」画面が表示されます。

28 **[**進む**]**をクリックします。

ライセンス同意書が表示されます。

29 「はい、私はライセンス同意書に同意します」を選択し、**[**進む**]**をクリックしま す。

ファイアウォールの設定画面が表示されます。

30 ファイアウォールの設定を行い、**[**進む**]**をクリックします。

お客様の環境にあわせたファイアウォール設定を行って下さい。 ファイアウォール設定については、ネットワーク管理者に確認してください。 SELinux の設定画面が表示されます。

31 **SELinux** 設定を「無効」に設定して、**[**進む**]**をクリックします。

警告メッセージが表示されますが、[はい]をクリックしてください。 kdump の設定画面が表示されます。

#### **PPOINT**

> 環境によっては、kdump の設定画面が表示されない場合があります。その場合は、 手順 32 へ進んで下さい。

#### 32 ここでは設定を行わず、**[**進む**]**をクリックします。

日付と時刻の設定画面が表示されます。

#### 33 日付と時刻を設定し、「進む]をクリックします。

ソフトウェア更新の設定画面が表示されます。

#### 34 ソフトウェア更新の設定を行います。

1. 「いいえ、後日に登録することを希望します。」を選択し、「進む]をクリックしま す。

ダイアログが表示されます。

- 2. [いいえ、後で接続します。]をクリックします。
- 3. [進む]をクリックします。

ユーザーの作成画面が表示されます。

#### **PPOINT**

#### 「[×] システム上のネットワーク接続が使用できない状態です」と表示

#### された場合

> インストール時のネットワーク設定で「DHCP 経由で自動設定」を選択し、IP アドレ スを設定していない場合に表示されます。

インストールをすべて終了してから、ネットワーク設定を確認し、ソフトウェア更新 を行ってください。

#### 35 何も操作しないで、 [進む] をクリックします。

警告メッセージが表示されますが、[続ける]をクリックしてください。

#### **PPOINT**

 システムユーザーの設定は、システム起動後に「system-config-users」や 「adduser」により設定します。

サウンドカードの確認画面が表示されます。

#### 36 [進む]をクリックします。

追加の CD の画面が表示されます。

#### 37 [終了]をクリックします。

確認メッセージが表示されます。

#### 38 [OK] をクリックします。

システムが再起動します。

再起動後、環境設定を行います。

#### <span id="page-18-0"></span>**2.3** インストール後の環境設定

システムインストール後に次の操作を行ってください。

#### **PPOINT**

- > 環境設定の各操作は、root でログインして操作してください。
- 1 システムパラメータファイルを修正します。 →「■ システムパラメータファイルの修正」 (P.18)
- <sup>2</sup> **/etc/mke2fs.conf** ファイルを修正します。 →「■ /etc/mke2fs.conf ファイル修正」 (P.20)
- 3 **EDAC** 機能を無効化します。

→「■ EDAC 機能の無効化」 (P.21)

#### 1% 重要

 すべての環境設定の操作が終わったら、システムを再起動してから運用を開始してくださ い。

システム起動時のブート画面において GUI 画面からテキスト画面へ切り替わることがあり ますが、動作上問題はありません。

#### <span id="page-18-1"></span>■ システムパラメータファイルの修正

- <sup>1</sup> **X-Window** の画面で右クリックし、表示されたメニューから「端末を開く」を選 択します。
- <sup>2</sup> 次のコマンドを実行し、**/etc/sysctl.conf** ファイルの編集を開始します。

# vi /etc/sysctl.conf

#### 3 次のとおり内容を編集します。

変更前

```
# Kernel sysctl configuration file for Red Hat Linux
#
# For binary values, 0 is disabled, 1 is enabled. See sysctl(8) and
# sysctl.conf(5) for more details.
# Controls IP packet forwarding
net.ipv4.ip forward = 0
```

```
# Controls source route verification
net.ipv4.conf.default.rp_filter = 1
# Do not accept source routing
net.ipv4.conf.default.accept_source_route = 0
# Controls the System Request debugging functionality of the kernel
kernel.sysrq = 0
# Controls whether core dumps will append the PID to the core filename
# Useful for debugging multi-threaded applications
kernel.core_uses_pid = 1
# Controls the use of TCP syncookies
net.ipv4.tcp_syncookies = 1
# Controls the maximum size of a message, in bytes
kernel.msgmnb = 65536
# Controls the default maxmimum size of a mesage queue
kernel.mscmax = 65536# Controls the maximum shared segment size, in bytes
kernel.shmmax = 4294967295
# Controls the maximum number of shared memory segments, in pages
kernel.shmall = 268435456
```
#### 変更後

# Kernel sysctl configuration file for Red Hat Linux # # For binary values, 0 is disabled, 1 is enabled. See sysctl(8) and # sysctl.conf(5) for more details. # Controls IP packet forwarding net.ipv4.ip forward =  $0$ 

# Controls source route verification

```
net.ipv4.conf.default.rp_filter = 1
# Do not accept source routing
net.ipv4.conf.default.accept_source_route = 0
# Controls the System Request debugging functionality of the kernel
kernel.sysrq = 1 ← 交更
# Controls whether core dumps will append the PID to the core filename
# Useful for debugging multi-threaded applications
kernel.core_uses_pid = 1
# Controls the use of TCP syncookies
net.ipv4.tcp_syncookies = 1
# Controls the maximum size of a message, in bytes
kernel.msgmnb = 65536
# Controls the default maxmimum size of a mesage queue
kernel.msgmax = 65536
# Controls the maximum shared segment size, in bytes
kernel.shmmax = 4294967295
# Controls the maximum number of shared memory segments, in pages
kernel.shmall = 268435456
# Controls the panic information ←→
kernel.panic = 1 ←追加
kernel.panic_on_oops = 1 ←追加
kernel.unknown_nmi_panic = 1 \leftarrow追加
kernel.panic_on_unrecovered_nmi = 1 ← ←追加
```
#### 4 上書きします。

<span id="page-20-0"></span>■ **/etc/mke2fs.conf** ファイル修正

<sup>1</sup> **X-Window** の画面で右クリックし、表示されたメニューから「端末を開く」を選 択します。

## <sup>2</sup> 次のコマンドを実行し、**/etc/mke2fs.conf** ファイルの編集を開始します。

# vi /etc/mke2fs.conf

#### 3 「**,dir\_index**」を削除します。

変更前

```
[defaults]
base features = sparse_super,filetype,resize_inode,dir_index ←削除
blocksize = 4096
inode ratio = 8192
```
変更後

```
[defaults]
base features = sparse_super,filetype,resize_inode
blocksize = 4096
inode ratio = 8192
```
4 上書きします。

#### <span id="page-21-0"></span>**■ EDAC機能の無効化**

- <sup>1</sup> **X-Window** の画面で右クリックし、表示されたメニューから「端末を開く」を選 択します。
- <sup>2</sup> 次のコマンドを実行し、**/etc/modprobe.conf** ファイルの編集を開始します。 # vi /etc/modprobe.conf
- 3 次のとおり内容を編集します。
- 変更前

```
alias scsi_hostadapter megasr
```
alias eth0 e1000e

変更後

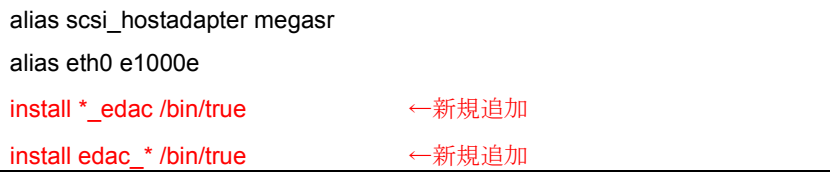

- 4 上書きします。
- 5 次のコマンドを実行し、システムを再起動します。

# shutdown -r now

- 6 **X-Window** の画面で右クリックし、表示されたメニューから「端末を開く」を選 択します。
- 7 次のコマンドを実行し、出力結果に何も表示されないことを確認します。

# lsmod | grep edac

Red Hat Enterprise Linux 5 (for x86)

## <span id="page-22-0"></span>第 **3** 章 運用を開始する前に

運用前に必要な操作について説明しています。必ずご覧ください。

#### <span id="page-22-1"></span>**3.1** インストールパッケージについて

インストールされているパッケージの一覧を確認する場合は、次のコマンドを実行し てください。

# rpm -qa

#### <span id="page-22-3"></span><span id="page-22-2"></span>**3.2 kdump** の設定

kdump の設定について説明します。kdump を設定しておくと、システムで STOP エ ラーが発生した場合に、自動的にデバッグ情報が保存されます。保存されたダンプ情 報により、エラー発生時の原因を分析することができます。

#### **PPOINT**

> kdump の設定については、SupportDesk (<http://eservice.fujitsu.com/supportdesk/>) の「お 客様専用ホームページ」にログインしていただき、Linux ページに記載されている「ダン プ取得のための準備作業」を参照してください。

#### インストールガイド

#### **Red Hat Enterprise Linux 5**

(**for x86**)

#### **発行日 12010年7月**

#### 発行責任 有效 高士通株式会社

- 本書の内容は、改善のため事前連絡なしに変更す ることがあります。
- 本書に記載されたデータの使用に起因する、第三 者の特許権およびその他の権利の侵害については、 当社はその責を負いません。
- 無断転載を禁じます。